# *PGD0000N00/PGD1000N\*0* pCO display grafico / *pCO graphic display*

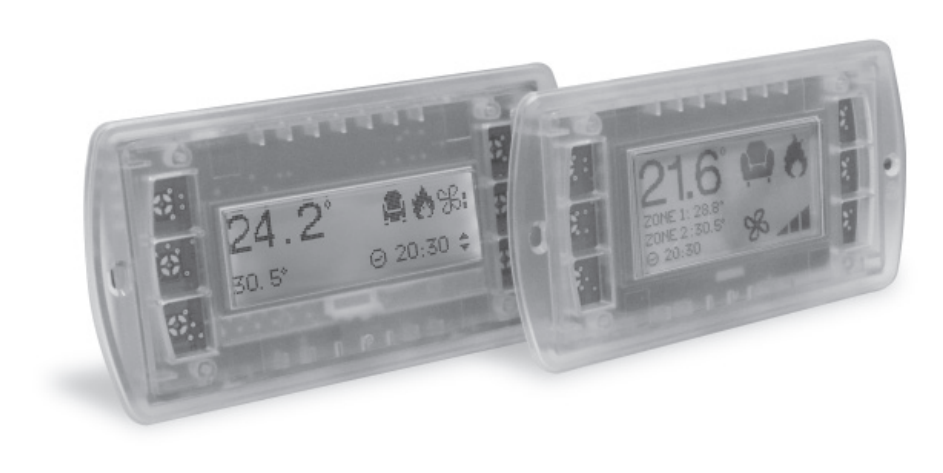

#### Vi ringraziamo per la scelta fatta, sicuri che sarete soddisfatti del vostro acquisto.

Il display grafico pGD è un dispositivo elettronico, compatibile con i precedenti terminali della linea PCOI/PCOT, che consente la completa gestione della grafica tramite la visualizzazione di icone (definite a livello di sviluppo software applicativo) e la gestione di font internazionali di due dimensioni: 5x7 e 11x15 pixel.

Le versioni PGD0\*\*\*N\*\*/PGD1\*\*\*N\*\*, prive di tastiera e LED, sono adatte al collegamento di una tastiera esterna a membrana (max. 8 tasti e 3 LED).

Il software applicativo è residente soltanto sulla scheda pCO, il terminale non ha bisogno di nessun software aggiuntivo in fase di utilizzo.

Inoltre il terminale offre un ampio range di temperatura di funzionamento (-20T60 °C).

#### Codici dei modelli

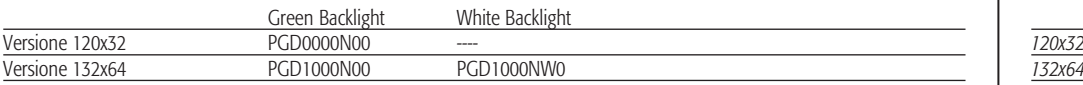

#### Montaggio

Questi terminali sono progettati per il montaggio sul retro del pannello di lamiera con fissaggio tramite perni prigionieri saldati, come illustrato in Fig. 1-2. Lo spessore della lamiera deve essere di almeno 2 mm, vedi Fig. 10-11, in modo da evitare lo sporgere della zona visiva del display rispetto al piano della lamiera.

La dima di foratura deve avere dimensioni 78x30 mm (PGD0 Fig. 8) oppure 74x39 mm (PGD1 Fig. 9). È necessaria, inoltre, una apertura supplementare, per il passaggio del cavo flat che collega la tastiera al PGD, avente dimensioni almeno pari a 40x10 mm.

Nel montaggio della tastiera al frontale fare attenzione a non danneggiare il flat di collegamento.

#### Collegamento elettrico

A terminale spento inserire il connettore della tastiera al PGD rispettando la polarità, il pin 1 del connettore è contrassegnato dal simbolo D, collegare successivamente il cavo telefonico (cod. S90CONN00\*) proveniente dalla scheda pCO all'apposito connettore (RJ12) posto sul retro del terminale.

#### Configurazione indirizzo

È possibile configurare l'indirizzo del terminale solo dopo aver fornito alimentazione allo stesso tramite il connettore telefonico RJ12 (il valore preimpostato in fabbrica è 32).

Per entrare in modalità configurazione premere contemporaneamente i tasti ↓↑↵ (sempre presenti in tutte le versioni) per almeno 5 secondi; verrà visualizzata la maschera di Fig. 3 con il cursore lampeggiante nell'angolo in alto a sinistra:

- Per modificare l'indirizzo del terminale (display address setting) premere una volta il tasto ↵: il cursore si sposterà sul campo indirizzo (nn).
- Tramite i tasti ↓↑ selezionare il valore voluto, e confermare ripremendo il tasto ↵. Se il valore selezionato è diverso da quello memorizzato precedentemente apparirà la maschera di Fig. 4 e il nuovo valore verrà memorizzato nella memoria permanente del display.

Se si imposta il campo nn al valore 0, il terminale comunicherà con la scheda pCO usando il protocollo "punto-punto" (non pLAN) e il campo "I/O Board address: xx" scompare in quanto privo di significato.

#### pCO: assegnazione lista terminali privati e condivisi

A questo punto, se fosse necessario modificare la lista dei terminali associata ad ogni singola scheda pCO, si dovrà seguire la seguente procedura:

*• Use the* ↓↑ *buttons to select the desired value, and confirm by pressing* ↵ *again. If the value selected is not the same*  as the one saved previously, the screen shown in Fig. 4 will be displayed, and the new value will be saved to the

- entrare nella modalità configurazione con i tasti ↓↑↵, come descritto nel paragrafo precedente;
- premere il tasto ⊥ fino a che il cursore si posiziona sul campo xx (I/O board address) Fig. 3;
- tramite i tasti ↓↑ scegliere l'indirizzo della scheda pCO desiderata. I valori selezionabili saranno solo quelli delle schede pCO effettivamente in linea. Se la rete pLAN non funziona correttamente, oppure non è presente nessuna scheda pCO, non sarà possibile modificare il campo che mostrerà solo "—";
- premendo ancora una volta il tasto ↓ verranno visualizzate in sequenza le maschere di Fig. 5;
- anche qui il tasto ↵ muove il cursore da un campo all'altro e i tasti ↓↑ cambiano il valore del campo corrente. Il campo P:xx mostra l'indirizzo della scheda selezionata; nell'esempio di figura è stata selezionata la 12;
- per uscire dalla procedura di configurazione e memorizzare i dati selezionare il campo "OK ?" impostare Yes e confermare con il tasto ↵.
- I campi della colonna "Adr" rappresentano gli indirizzi dei terminali associati alla scheda pCO di indirizzo 12, mentre la colonna Priv/Shared indica il tipo di terminale.

*If the field nn is set to 0, the terminal will communicate with the pCO board using "point-to-point" protocol (not pLAN) and the field "I/O Board address: xx" will not be displayed, as it has no meaning.*

Attenzione: i terminali della linea pGD non possono essere configurati come "Sp" (shared printer) in quanto privi dell'uscita stampante.

Se il terminale rimane inattivo (nessun tasto premuto) per più di 30 secondi esce automaticamente dalla procedura di configurazione senza memorizzare gli eventuali cambiamenti.

#### Segnalazione guasti

Se il terminale rivela lo stato di fuori linea della scheda pCO a cui è stato associato cancella il display e visualizza il messaggio: I/O Board xx fault.

Mentre, se il terminale non riceve nessun segnale di rete, cancella il display e visualizza il seguente messaggio: NO LINK.

# *Thank you for your choice. We trust you will be satisfied with your purchase.*

*The pGD graphic display is an electronic device that is compatible with the previous PCOI/PCOT line terminals; it allows complete management of graphics by the display of icons (defined at an application software development level), as well as the* 

*Versions PGD0\*\*\*N\*\*/PGD1\*\*\*N\*\*, without keypad and LEDs, can be connected to an external membrane keypad (max.* 

*management of international fonts, in two sizes: 5x7 and 11x15 pixels. 8 buttons and 3 LEDs). operation.*

*The application software resides on the pCO board, and therefore the terminal does not require any additional software for* 

*Furthermore, the terminal features a wide operating temperature range (-20T60 °C).*

## *Model codes*

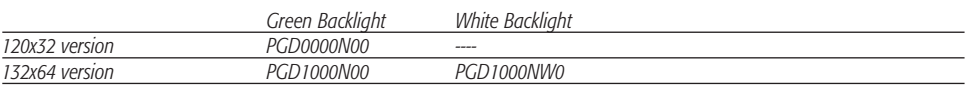

# *Installation*

*These terminals are designed for assembly on the rear of the sheet metal panel, secured by welded studs, as shown in Fig. 1-2. The sheet metal must be at least 2 mm thick, see Fig. 10-11, so as to prevent the visual part of the display* 

*protruding from the plane of the sheet metal.* 

*The drilling template must measure 78x30 mm (PGD0 Fig. 8) or 74x39 mm (PGD1 Fig. 9). An additional opening is also requi*red for passing through the flat cable that connects the keypad to the PGD, measuring at least 40x10 mm. *When mounting the keypad to the front panel, be careful not to damage the flat cable.*

# *Electrical connection*

*With the terminal OFF, insert the keypad connector in the PGD, observing the polarity, pin 1 on the connector is marked by the symbol D; then connect the telephone cable (code S90CONN00\*) from the pCO board to the special connector (RJ12) located* 

*on the rear of the terminal.*

# *Configuring the address*

*The address of the terminal can be configured only after having connected the power supply, using the RJ12 telephone jack* 

*(the factory default value is 32).*

*To access configuration mode, press the* ↓↑ *buttons (present on all versions) together and hold them for at least 5 seconds; the screen shown in Fig. 3 will be displayed, with the cursor flashing in the top left corner: • To change the address of the terminal (display address setting), press the* ↵ *button once: the cursor will move to* 

- *the address field (nn).*
- *permanent memory.*

# *pCO: assigning the list of private and shared terminals*

*At this point, if the list of terminals associated with each individual pCO board needs to be modified, proceed as follows: • access configuration mode using the* ↓↑↵ *buttons, as described in the previous paragraph;*

*• press the* ↵ *button until the cursor moves to the field xx (I/O board address) Fig. 3;*

*• use the* ↓↑ *buttons to select the pCO board in question. The values available correspond to the pCO boards that are effectively on line. If the pLAN network is not working correctly, or if no pCO board is present, the field cannot be* 

*• pressing* ↵ *again displays the screens shown in Fig. 5, in sequence;*

*• here too, the* ↵ *button moves the cursor from one field to the next, and the* ↓↑ *buttons change the value of the current field. The field P:xx shows the address of the board selected; in the example shown in the figure, the value 12 has been selected; • to exit the configuration procedure and save the data, select the field "OK ?", choose Yes and confirm by pressing* ↵*. The fields in the "Adr" column represent the addresses of the terminals associated with the pCO board that has address 12,* 

- 
- 
- 
- *modified, and the symbol "—" will be displayed;*
- 
- 
- *while the Priv/Shared column indicates the type of terminal. tically, without saving any changes.*

*Note: the pGD terminals cannot be configured as "Sp" (shared printer), as they have no printer port.*

*If the terminal remains inactive (no button is pressed) for more than 30 seconds, the configuration procedure is exited automa-*

# *Fault signals*

*If the terminal detects the off-line status of the pCO board it is associated with, the display shows the message:* 

I/O Board xx fault*.*

*On the other hand, if the terminal receives no signal from the network, the display shows the following message: NO LINK.*

Configurazione indirizzo / *Configuring the address*

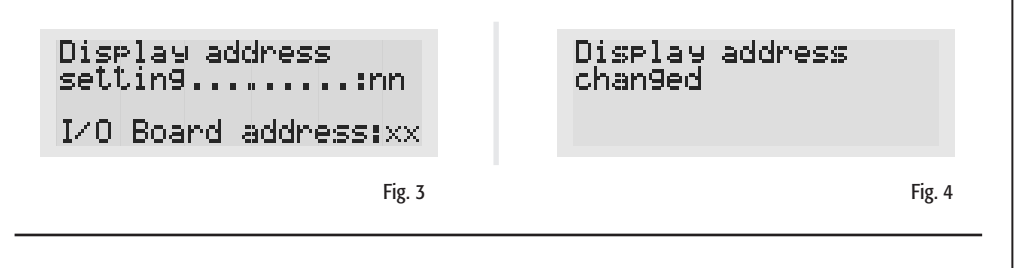

Fig. 5

# CARFI

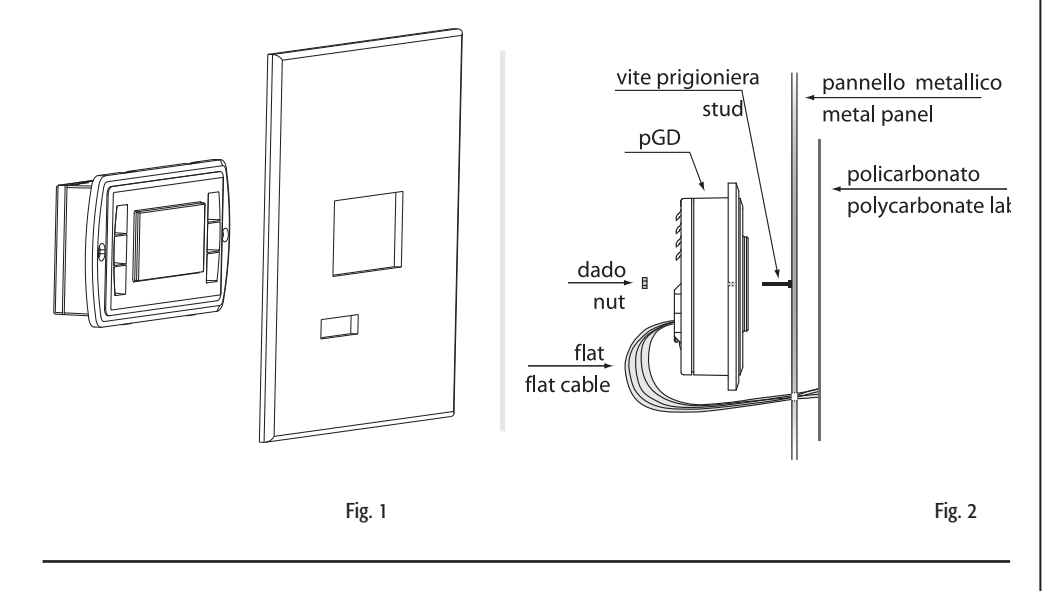

#### Montaggio/ *Installation*

Assegnazione lista terminali privati e condivisi / *Assigning the list of private and shared terminals*

# Terminal Config Press ENTER to continue IJ

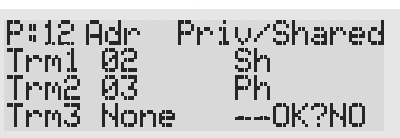

CAREL S.p.A.

Via dell'Industria, 11 - 35020 Brugine - Padova (Italy) Tel. (+39) 0499716611 – Fax (+39) 0499716600 http://www.carel.com – e-mail: carel@carel.com CAREL si riserva la possibilità di apportare modifiche o cambiamenti ai propri prodotti senza alcun preavviso. *CAREL reserves the right to modify the features of its products without prior notice.*

### Visualizzazione stato rete e versione del firmware

Premendo contemporaneamente i tasti di configurazione (↓↑↵) per almeno 10 secondi (solo in modalità pLAN), si visualizza la maschera di Fig. 6.

La schermata in Fig. 6 esemplifica lo stato della rete pLAN, visualizzando quanti e quali dispositivi sono collegati, e con quale indirizzo.Legenda:

- $\overline{\mathbf{H}}$  : controllore pCO attivo in rete (oppure parametrico in pLAN)
- : terminale attivo in rete
- : nessun dispositivo collegato

Es. la Fig. 6 rappresenta: controllori pCO attivi in rete con indirizzo: 1, 2, 25 terminali attivi in rete con indirizzo: 3, 4, 15, 26.

Tramite i tasti ↓↑ è possibile visualizzare la versione del firmware residente nel terminale (Fig. 7).

Per uscire dalla procedura NetSTAT premere il tasto ↵.

## Regolazione contrasto LCD

Mantenere premuti i tasti  $\hat{P}$  + *Prg* e agendo con ↓ o ↑ è possibile regolare il contrasto.

#### Caratteristiche tecniche

#### **Display** Tipo grafico FSTN Retroilluminazione LED verdi o bianchi (comandabile da "software applicativo") Risoluzione in grafica 120x32 pixel pGD0; 132x64 pGD1 Modi testo **pGD0:** 4 righe x 20 colonne (font 5x7 pixel); 2 righe x 10 colonne (font 11x15 pixel) pGD1: 8 righe x 22 colonne (font 5x7 pixel); 4 righe x 11 colonne (font 11x15 pixel) oppure modi misti Altezza carattere **pGD0:** 4,5 mm (font 5x7 pixel); **pGD1**: 3,5 mm pGD0: 9 mm (font 11x15 pixel); pGD1: 7,5 mm Dimensione area attiva pGD0: 71,95x20,75 mm; pGD1: 66x32 Dimensione area visiva pGD0: 76x25,2 mm; pGD1: 72x36 Tastiera Numeri LED 3 max. Numeri tasti 8 max. Connettore per tastiera 12 vie, passo 2,54 mm AlimentazioneTensione alimentazione da pCO tramite connettore telefonico oppure d esterna 18…30 Vdc protetta da fusibile esterno da 250 mAT (\*) Potenza assorbita massima 1,2 W Distanze massimeLunghezza massima rete pLAN 500 m con cavo AWG22 a coppie schermate Distanza pCO terminale 50 m con cavo telefonico 500 m con cavo AWG22 a coppie schermate e TCONN6J000 (\*) Nota: per raggiungere la lunghezza massima utilizzare una tipo diramazioni che non superano i 5 m. MaterialiFrontale trasparente policarbonato trasparente<br>policarbonato +ABS Retrocontenitori grigio antracite Vetrino trasparente/cornice policarbonato trasparente<br>Autoestinguenza V0 su frontale trasparente V0 su frontale trasparente e retrocontenitori HB su tastiera siliconica e particolari restanti GeneraliGrado di protezione il protezione il protezione il protezione il protezione il protezione il protezione il pro UL type 1 Condizioni di funzionamento -20T60 °C, 90% U.R. non condensante -20T60 °C, 90% U.R. non condensante -Condizioni di immagazzinamento -20T70 °C, 90% U.R. non condensante -20T70 °C, 90% U.R. non condensan Classe e struttura del software A Classificazione secondo il grado di protezione contro le scosse elettriche da incorporare in apparecchiature di<br>
PTI dei materiali di isolamento della PTI o III o III o III o III o III o III o III o III o III o III o III o PCB: PTI 250; insulation material PT Periodo delle sollecitazioni elettriche lungo Categoria di resistenza al calore e al fuoco Immunità contro le sovratensioni controlle in controlle sovratensioni categoria II Inquinamento ambientale 2

(\*) vedi manuale pCO2 (cod. +030220335).

## Dimensioni / *Dimensions*

27.8

148.73

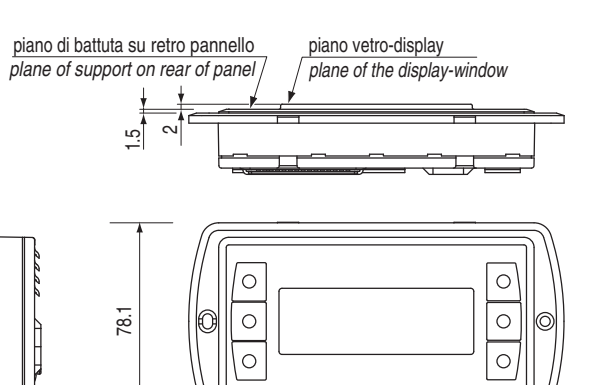

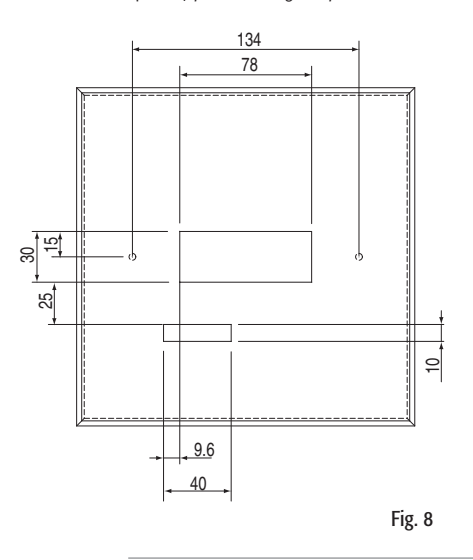

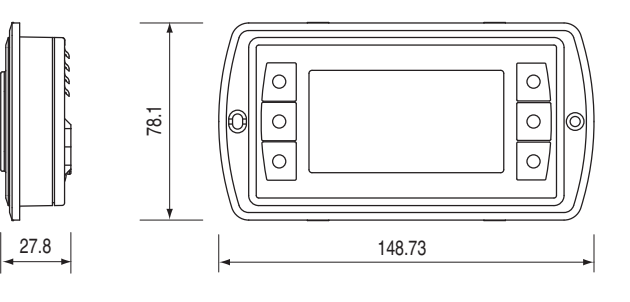

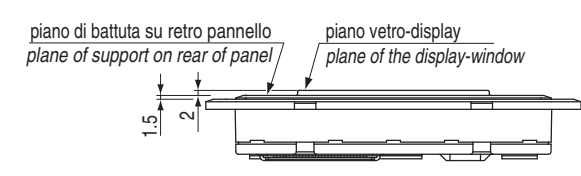

Fig. 10

# Fig. 11

#### *Displaying the status of the network and firmware version*

*Pressing the configuration buttons (*↓↑↵*) together for at least 10 seconds (in pLAN mode only), displays the screen shown in* 

*Fig. 6.*

*The screen shown in Fig. 6 provides an example of the status of the pLAN, displaying which and how many devices are connected, and the corresponding addresses.*

*Key:*

 *: pCO controller active in network (or alternatively parametric in pLAN)*

*: terminal active in network*

*: no device connected*

*The example in Fig. 6 represents: pCO controllers active in network, addresses: 1, 2, 25 terminals active in network, addresses: 3, 4, 15, 26.*

*The* ↓↑ *buttons can be used to display the version of the firmware resident in the terminal (Fig. 7).*

*To exit the NetSTAT procedure, press*  ↵*.*

# *LCD contrast adjustment*

*Press and hold + Prg and use* ↓ *or* ↑ *to adjust the contrast.*

### *Technical specifications*

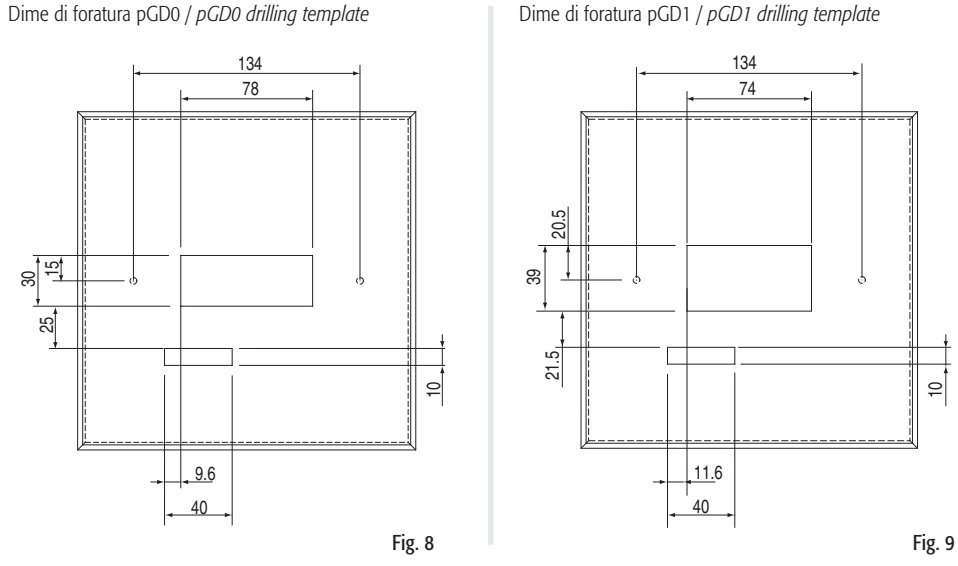

PGD0 V1.2<br>Mar 26 2003

Hill: A

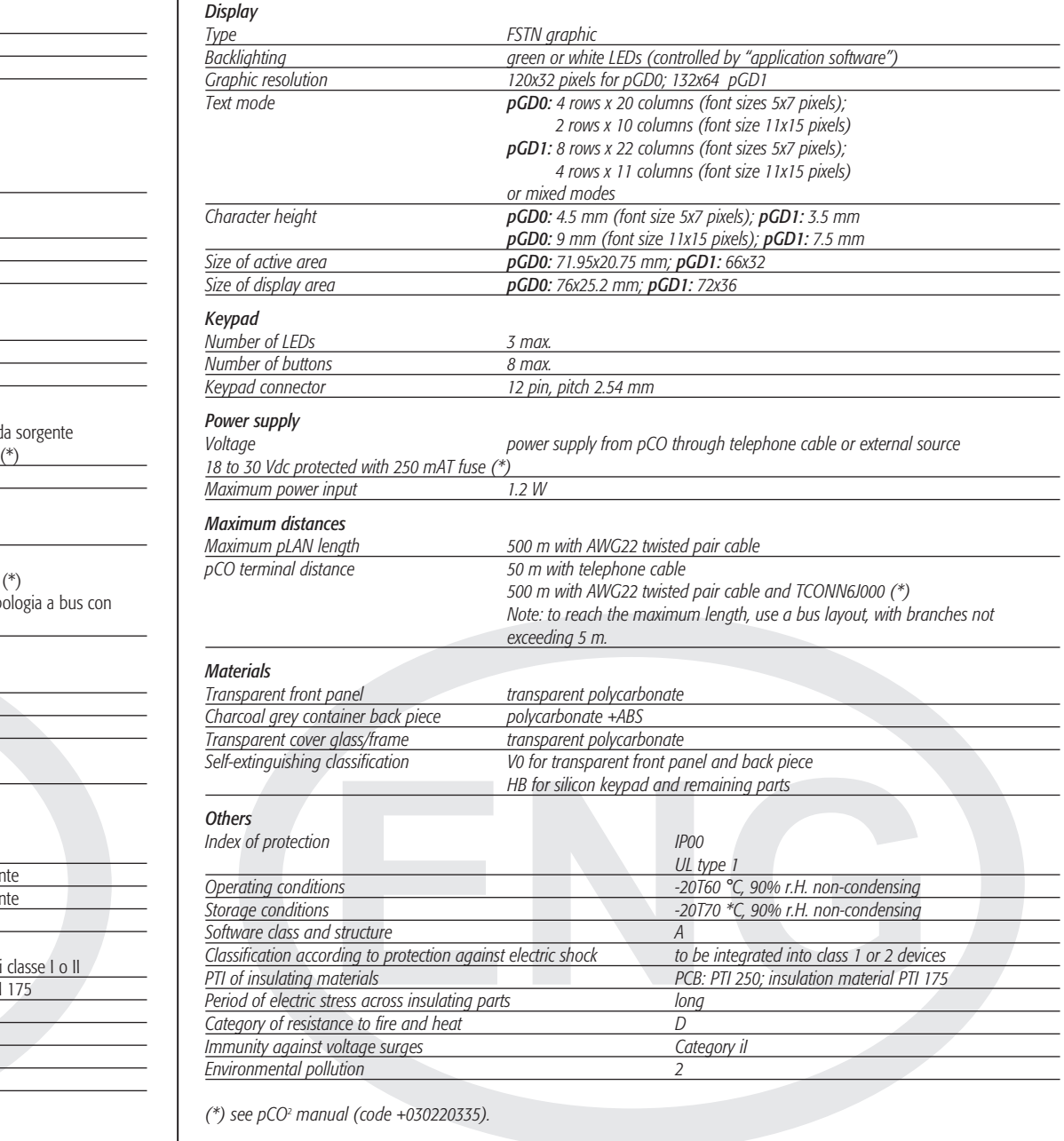

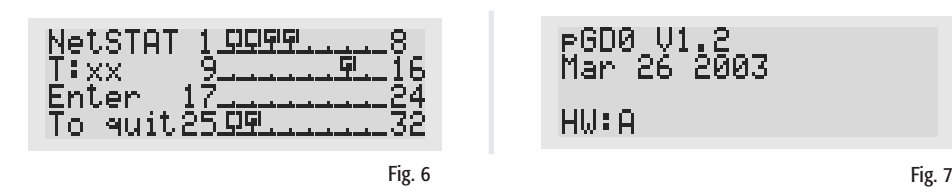

# Assegnazione lista terminali privati e condivisi *Assigning the list of private and shared terminals*

PGD0000N00

PGD1000N00